## Getting Started with Google Classroom On a Personal Device

- 1. Start by checking to see if anyone is logged in to Google in the internet browser.
  - This can be done by going to Google.com. If noone is logged in, the top right corner will look like this:

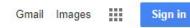

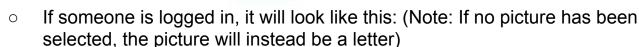

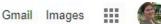

• **If you are using Google Chrome**, you may be signed into the browser too. This can be checked under the - (minimize) symbol:

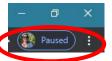

2. If the wrong person is logged in, you can click on their picture/letter to sign them out and then add another account.

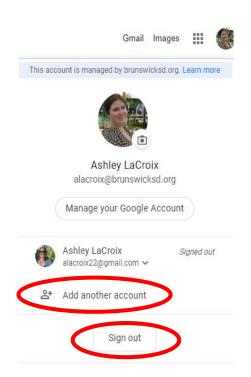

3. After clicking add another account, have students login with their Brunswicksd.org email account and password.

## Getting Started with Google Classroom On a Personal Device

4. After signing in, go to **classroom.google.com** or go to the gray boxes next to their picture/letter, then the chalkboard image for Classroom.

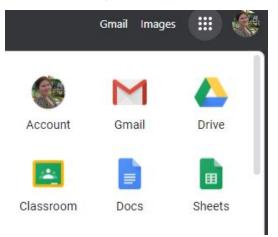

- 5. Once there, to **add** a class:
  - Click the plus button in the top right corner.
  - Enter the code provided by your teacher(s).
- 6. Once added, to enter a class:
  - Click on the Name of the class.

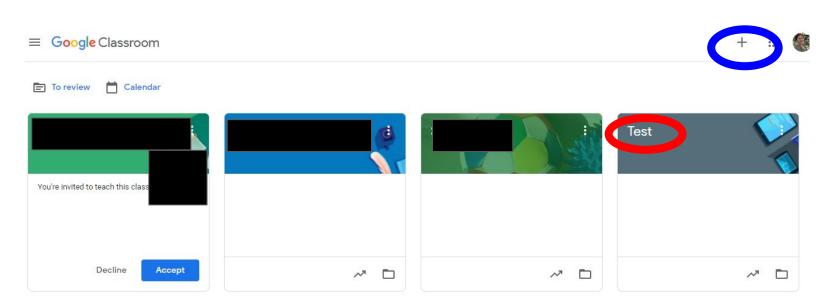

## Getting Started with Google Classroom On a BSD Chromebook

- 1. Turn on the BSD Chromebook by opening the lid or pressing the power button.
- 2. On the login screen, put all of the information from your email that comes before the @brunswicksd.org (Ex. 33lastnamei ) then click next.

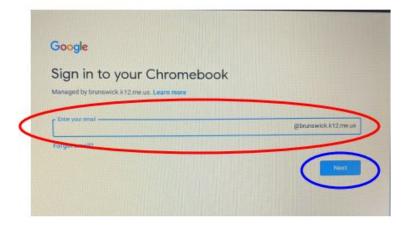

3. On the next screen, put in your password and click next.

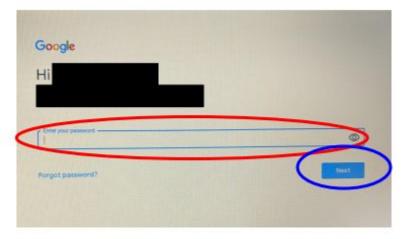

4. When it loads, open the Chrome Web Browser.

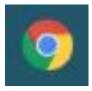

## Getting Started with Google Classroom On a BSD Chromebook

4. After opening Chrome, go to **classroom.google.com** or go to the gray boxes in the top right next to your picture/letter, then the chalkboard image for Classroom.

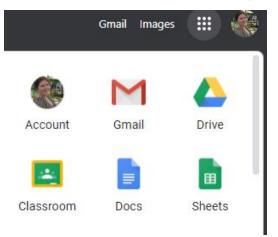

- 5. Once there, to **add** a class:
  - Click the plus button in the top right corner.
  - Enter the code provided by your teacher(s).
- 6. Once added, to enter a class:
  - Click on the Name of the class.

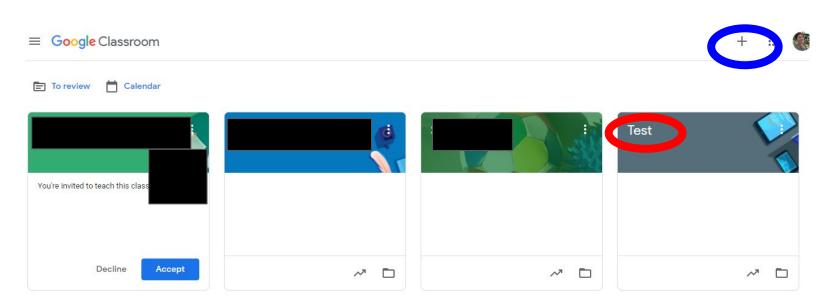